# Mobile App Log In

- Overview
- Logging in with Yellowfin credentials
- Logging with a Yellowfin mobile onboarding invitation
  - Sending invites
    - Issuing and revoking onboarding invitations admin level
       Issuing and revoking onboarding invitations user level
    - Logging in with an onboarding token
- Use Yellowfin's Sample Content

## Overview

Log into the Yellowfin mobile app by using:

- Your Yellowfin server login credentials.Your Yellowfin mobile onboarding invitation link (this method does not require login credentials).

# Logging in with Yellowfin credentials

Use your Yellowfin server username and password to log in.

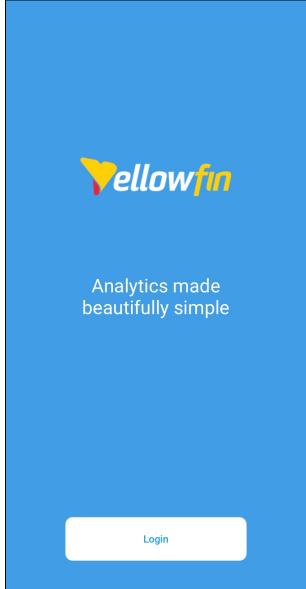

2. At the login screen, tap on **What is my server URL?** The Server URL is the address of the server where Yellowfin is deployed

| <b>Fellowfin</b>                               | Cancel |  |
|------------------------------------------------|--------|--|
| Login                                          |        |  |
| Server URL (or address)                        |        |  |
| What is my server URL?<br>درآس                 |        |  |
| Username                                       |        |  |
| Password                                       |        |  |
| Client Org (omit if one has not been provided) |        |  |
| Login                                          |        |  |
| Try on our sample data                         |        |  |

A pop-up will appear, explaining how to obtain the correct URL if you are unsure

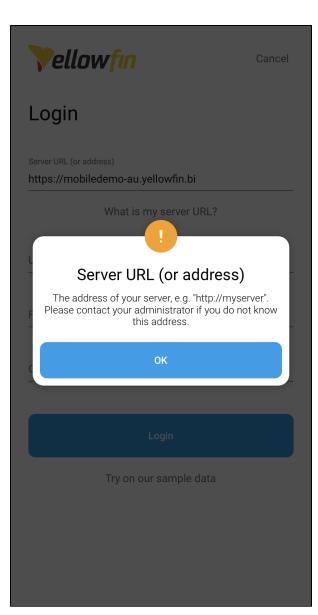

3. Tap OK to return to the login screen

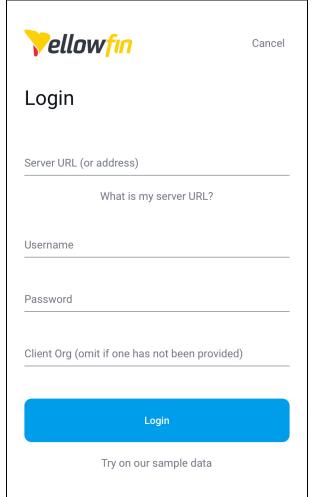

4. When at the login screen, specify your Server URL

٦

| <b>Vellowfin</b>                                              | Cancel |
|---------------------------------------------------------------|--------|
| Login                                                         |        |
| Server URL (or address)<br>https://mobiledemo-au.yellowfin.bi |        |
| What is my server URL?                                        |        |
| Username                                                      |        |
| Password                                                      |        |
| Client Org (omit if one has not been provide                  | ed)    |
| Login                                                         |        |
| Try on our sample data                                        |        |

5. Enter your Yellowfin username and password The username field is case-sensitive

| <b>Tellowfin</b>                                              | Cancel |  |
|---------------------------------------------------------------|--------|--|
| Login                                                         |        |  |
| Server URL (or address)<br>https://mobiledemo-au.yellowfin.bi |        |  |
| What is my server URL?                                        |        |  |
| Username<br>zoe.ortiz                                         |        |  |
| Password                                                      |        |  |
| Client Org (omit if one has not been provided)                |        |  |
| Login                                                         |        |  |
| Try on our sample data                                        |        |  |

To log into a specific client organization, provide the Client Org reference ID, otherwise leave this field empty

| 6. | Tap on the Login button to continue |
|----|-------------------------------------|
|    |                                     |

| Vellowfin                                                     | Cancel      |
|---------------------------------------------------------------|-------------|
| Login                                                         |             |
| Server URL (or address)<br>https://mobiledemo-au.yellowfin.bi |             |
| What is my server UR                                          | L?          |
| Username<br>zoe.ortiz                                         |             |
| Password                                                      |             |
| Client Org (omit if one has not been p                        | vrovided)   |
|                                                               | , orneral ( |
| Login                                                         |             |
| Try on our Onple da                                           | ta          |

7. Choose a quick authentication method and tap the **Continue** button Available quick authentication options depend on your mobile device, and make sure your chosen quick authentication method is pre-configured

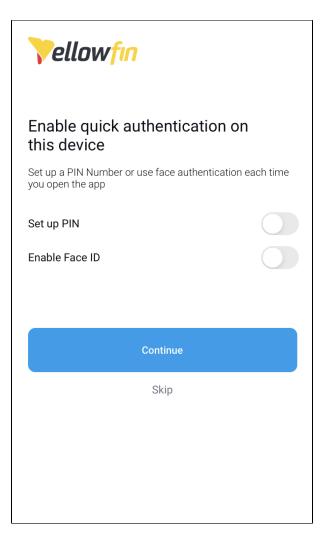

Tap Skip to setup later

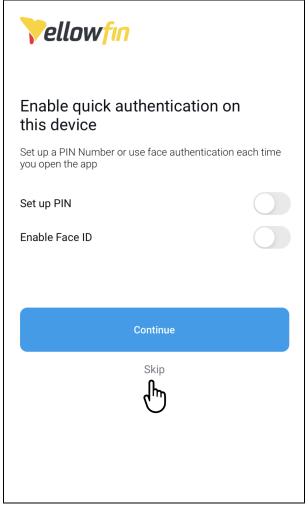

8. Swipe left on each of the introductory pages, and tap Got it! on the last page

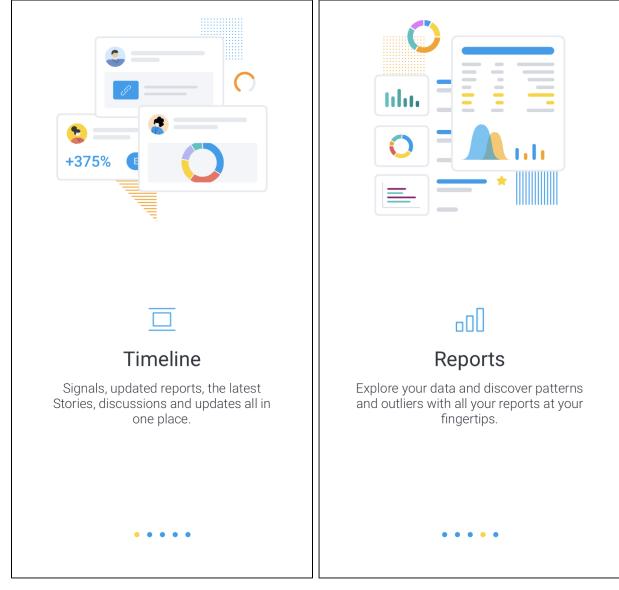

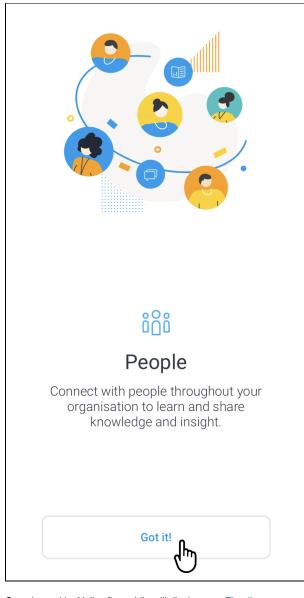

9. Once logged in, Yellowfin mobile will display your Timeline

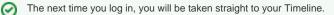

#### top

# Logging with a Yellowfin mobile onboarding invitation

The Yellowfin mobile onboarding invitation simplifies the login process by removing the requirement for login credentials. Users receive email invitations with a link, that when tapped, automatically opens the app on their instance of Yellowfin without the need for for login details, such as a username, password, server URL, or Client Org.

# Sending invites

Yellowfin sends onboarding email invitations on behalf of:

- Admins to multiple or specific users, or
- Users to themselves (users must have the correct role function enabled)

### Issuing and revoking onboarding invitations - admin level

#### 🕑 Тір

Before issuing onboarding invitations to users, make sure your email configuration has been set up in Yellowfin on your desktop computer. You will also need to define an external URL to access this instance by specifying your IP address (in the External Instance Base URL field under General Settings).

- 1. From a desktop computer, use a web browser to access Yellowfin
- 2. Click on the **\_\_\_** in the top left corner of the screen, then click on **Administration**
- 3. If required, scroll down the list of options, then click on Mobile Access Management to display the Mobile Access Management page

| Administration           |
|--------------------------|
| Email Template           |
| Session Management       |
| Schedule Management      |
| Dashboard Management     |
| License Management       |
| Background Execution     |
| Plugin Management        |
| System Information       |
| Mobile Access Management |

The Mobile Access Management page displays a list of invitees, allowing you to manage users' access to the mobile app

| Mobile Application Access Management |                    |                                         |
|--------------------------------------|--------------------|-----------------------------------------|
| New onboarding token                 | Revoke user tokens | Find a user by name <b>Q</b>            |
| Zoe Ortiz<br>System Administrator    |                    | 2 active tokens<br>2 registered devices |
| Edgar Masson<br>Support              |                    | 2 active tokens<br>2 registered devices |
| Emiko Tanaka<br>Junior Lawyer        |                    | 1 active tokens<br>0 registered devices |

4. Click on the New onboarding token button.

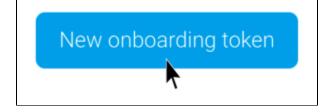

5. In the popup, add the users (or groups) you would like to invite

If you wish to avoid sending duplicate invitations to users who have already received invitations (even if they haven't taken action), click on the **Dis** regard users who have already onboarded check box

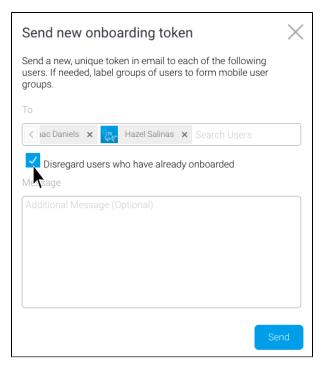

6. Click on the Send button to send the invitations

| Send new onboarding token                                                                                                    | $\times$ |
|----------------------------------------------------------------------------------------------------|----------|
| Send a new, unique token in email to each of the following users. If needed, label groups of users to form mobile user groups. |          |
| То                                                                                                    |          |
| < łac Daniels 🗙 🍖 Hazel Salinas 🗙 Search Users                                                                                 |          |
| Disregard users who have already onboarded                                                                                     |          |
| Message                                                                                                    |          |
| Additional Message (Optional)                                                                                                  |          |
|                                                                                                    |          |
|                                                                                                    |          |
|                                                                                                    |          |
|                                                                                                    |          |
| Ser                                                                                                    | nd       |

The new users will be added to the Mobile Application Access Management page

| Mobile Application Access Manag | gement                                                   |
|---------------------------------|----------------------------------------------------------|
| New onboarding token            | Revoke user tokens Find a user by name Q                 |
| Zoe Ortiz                       | 2 active tokens                                          |
| System Administrator            | 2 registered devices                                     |
| Emiko Tanaka<br>Junior Lawyer   | 1 active tokens $$\circ$$ 0 registered devices $$\circ$$ |
| Isaac Daniels<br>Lawyer         | 1 active tokens $$\circ$$ 0 registered devices $$\circ$$ |
| Hazel Salinas                   | 1 active tokens                                          |
| Lawyer                          | 0 registered devices                                     |
| Ed Fry                          | 1 active tokens                                          |
| Admin Support                   | 0 registered devices                                     |
| April Hollands                  | 1 active tokens                                          |
| Sales Rep                       | 0 registered devices                                     |

7. To revoke access to the mobile app, click Revoke user tokens

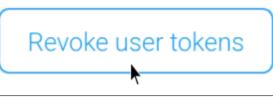

8. To revoke access for a user or users, type their name in the field and click the user from the dropdown list

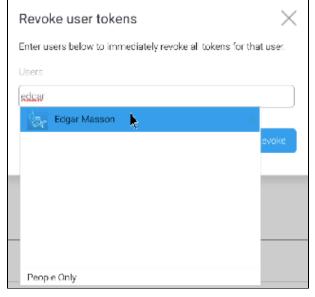

#### 9. Click Revoke

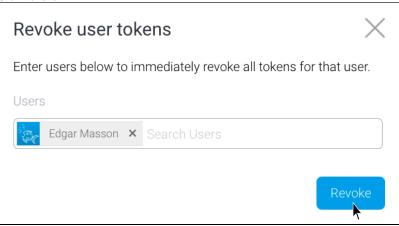

| 10. | The selected user will be removed from the Mobile Application Access Management page |                    |                                         |        |
|-----|--------------------------------------------------------------------------------------|--------------------|-----------------------------------------|--------|
|     | Mobile Application Access Managem                                                    | ent                |                                         |        |
|     | New onboarding token                                                                 | Revoke user tokens | Find a user by name                     | Q      |
|     | Zoe Ortiz<br>System Administrator                                                    |                    | 2 active tokens<br>2 registered devices | ~      |
|     | Emiko Tanaka<br>Junior Lawyer                                                        |                    | 1 active tokens<br>0 registered devices | $\sim$ |
|     | Isaac Daniels<br>Lawyer                                                              |                    | 1 active tokens<br>0 registered devices | $\sim$ |
|     | Hazel Salinas<br>Lawyer                                                              |                    | 1 active tokens<br>0 registered devices | $\sim$ |
|     | Ed Fry<br>Admin Support                                                              |                    | 1 active tokens<br>0 registered devices | ~      |
|     | April Hollands<br>Sales Rep                                                          |                    | 1 active tokens<br>0 registered devices | $\sim$ |

top

# Issuing and revoking onboarding invitations - user level

Users can send themselves an invitation to initiate the onboarding process for Yellowfin mobile. This process can be performed by any user (not specifically an admin), provided they have the **Mobile Self Invite** role function enabled.

| <ul> <li>1. From your desktop computer, use a web browser to access Yellowfin</li> <li>2. Click on the in the top left corner of the screen, then click on Profile Settings</li> <li>Zoe Ortiz</li> <li>Zoe Ortiz</li> <li>System Administrator</li> <li>Timeline</li> <li>Tasks</li> <li>My Favorites</li> <li>Draft Content</li> <li>Personal Broadcasts</li> <li>Profile Settings</li> </ul> | The Mobile Self Invite mobile role funct                  | on must be enabled for this process. Your system administrator will be able to assist. |
|----------------------------------------------------------------------------------------------------|-----------------------------------------------------------|----------------------------------------------------------------------------------------|
| Tasks0My FavoritesDraft ContentPersonal Broadcasts                                                                                                    | 2. Click on the<br>in the top left corner of<br>Zoe Ortiz | of the screen, then click on Profile Settings                                          |
| My Favorites<br>Draft Content<br>Personal Broadcasts                                                                                                    | Timeline                                                  |                                                                                        |
| Draft Content<br>Personal Broadcasts                                                                                                    | Tasks                                                     |                                                                                        |
| Personal Broadcasts                                                                                                    | My Favorites                                              |                                                                                        |
|                                                                                                    | Draft Content                                             |                                                                                        |
| Profile Settings                                                                                                    | Personal Broadcasts                                       |                                                                                        |
|                                                                                                    | Profile Settings                                          | t                                                                                      |

3. If required, scroll down the list of options and expand the Mobile Access Management section <u>The Mobile Access Management page allows you to issue an onboarding token to your mobile device, and manage your deployed tokens</u>

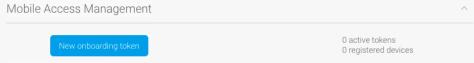

4. Click on the **New onboarding token** button A confirmation message will appear

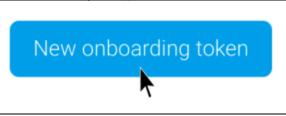

5. Click the Send button to confirm and send an invitation

| Send new onboardi                                                                     | ng token    |  |
|---------------------------------------------------------------------------------------|-------------|--|
| Send a new, unique token by email for each device you intend on using the mobile app. |             |  |
| (                                                                                     | Cancel Send |  |

#### A new token will be added to the Mobile Access Management section

| New onboarding   | g token     |        | ctive tokens<br>egistered devices |
|------------------|-------------|--------|-----------------------------------|
| Token Issue Date | Device Type | Device |                                   |
| 15-11-2021       |             |        | Cancel                            |

| New onboarding token                       |               | 1 active tokens<br>0 registered devices |        |
|--------------------------------------------|---------------|-----------------------------------------|--------|
| Token Issue Date                           | Device Type   | Device                                  |        |
| 15-11-2021                                 |               |                                         | Cancel |
|                                            | automatically |                                         |        |
| token will be removed<br>obile Access Mana | n a na a na   |                                         |        |

top

#### Logging in with an onboarding token

If you have received a Yellowfin onboarding token, follow the steps below to log into the app.

Make sure you have installed the Yellowfin mobile app prior to logging in.

- 1. Using your mobile device, access the invitation email you received
- 2. Tap on the 'click here to open and log in' link within the email

| to open and log in.                            |
|------------------------------------------------|
| are. If you have installed the app, click here |
| take action on every change, everywhere you    |
| discover, collaborate and act on insights and  |
| With the mobile app extend your ability to     |
|                                                |
| App Onboarding                                 |
|                                                |

3. The app will open on your device and automatically log you in

|     | Your preferred browser is opened first, before the app is launched. Depending on your security settings, a confirmation message might appear, seeking permission to launch the app. |
|-----|----------------------------------------------------------------------------------------------------|
|     | If you exit or switch to another app, you will remain logged in for 15 minutes before being logged out automatically                                                                |
| top |                                                                                                    |

# Use Yellowfin's Sample Content

Yellowfin's sample data allows you to browse and interact with our library of Signals, Stories and Reports. You can trial the mobile app using Yellowfin's sample content by following these steps.

1. Tap on the 'Try on our sample data' link at the bottom of the Login screen

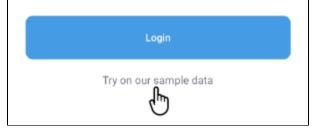

A form will appear

| <b>Vellowfin</b>                                   | Demo         |  |
|----------------------------------------------------|--------------|--|
| Take the new Yellov<br>app for a spin on c<br>data |              |  |
| Register to receive you                            | ır login now |  |
| First name                                         |              |  |
| Last name                                          |              |  |
| Company                                            |              |  |
| Phone number                                       |              |  |
| Business Email                                     |              |  |
| What is your preferre                              | d region?    |  |
| Select V                                           |              |  |
| See it                                             |              |  |

2. Tap on each field of the form to enter your details

| <b>Vellowfin</b>                                  | Demo         | $\equiv$ |
|---------------------------------------------------|--------------|----------|
| Take the new Yello<br>app for a spin on o<br>data |              |          |
| Register to receive you                           | ur login now |          |
| Zoe                                               |              |          |
| Ortiz                                             |              |          |
| Yellowfin                                         |              |          |
| 0399990000                                        |              |          |
| zoe.ortiz@yellowfin.bi                            |              |          |
| What is your preferre                             | ed region?   |          |
| Australia - Sydney                                |              |          |
| See it                                            |              |          |

3. Tap on the **See it** button to submit your details You will receive an email containing the login details to access Yellowfin's sample data server from the app